#### **US DISTRICT COURT NORTHERN DISTRICT OF OKLAHOMA**

# eVOUCHER: ATTORNEY

## **AUTH: AUTHORIZATION REQUEST FOR EXPERT SERVICES**

#### *Rules for Use*

- An AUTH is filed to obtain approval for services other than counsel when all services required in a case will exceed \$800.
- There is NOT AN AUTOSAVE function on this program. You must click SAVE periodically in order to save your work.

#### *Instructions*

- 1. On the Home page, from the **Appointments** list, select your case.
- 2. On the Appointment page, in the Create New Voucher section on the left, click **Create** next to AUTH to begin an authorization for expert services.
- 3. The **Basic Info** screen appears.
	- a. Complete the information in the blue section at the bottom of the screen. *Note:* You will not be able to access some fields. Fields marked with an asterisk are required.
		- **Estimated Amount** (amount you are requesting)
		- **Basis for Estimate**, if appropriate (e.g. 100 hours @ \$80/hour)
		- **Service Type** (select from drop‐down list)
		- **Name of Requested** (Service) **Provider**
	- b. Click **Save.**
- 4. Click **Next** or click the **Documents** tab on the progress bar to attach supporting documents. *Note:* Documents are limited to PDF files, and must be 10 MB or less:
	- a. Click **Browse** to locate your file.
	- b. Add a description of the attachment.
	- c. Click **Upload**. The attachment and description will be uploaded and appear in the bottom of the Description section.
	- d. Click **Save**.
- 5. Click **Next** or click the **Confirmation** tab on the progress bar to review and submit the Auth:
	- a. Check the box to swear and affirm to the accuracy of the voucher. The voucher will automatically be time‐stamped.
	- b. You may include notes to the Court, if any, in the Public/Attorney Notes section.
	- c. Click **Submit** to send to the Court.
- 6. A confirmation screen appears, indicating that the previous action was successful and the Authorization Request has been submitted. *Important!* Write down the voucher number or print the page for reference.
- 7. Click **Home Page** to return to the home page. Click **Appointment Page** if you wish to create additional document for this appointment.

The Authorization Request will appear in the "My Submitted Documents" section on your Attorney Home page.

### **I. REVISION HISTORY**

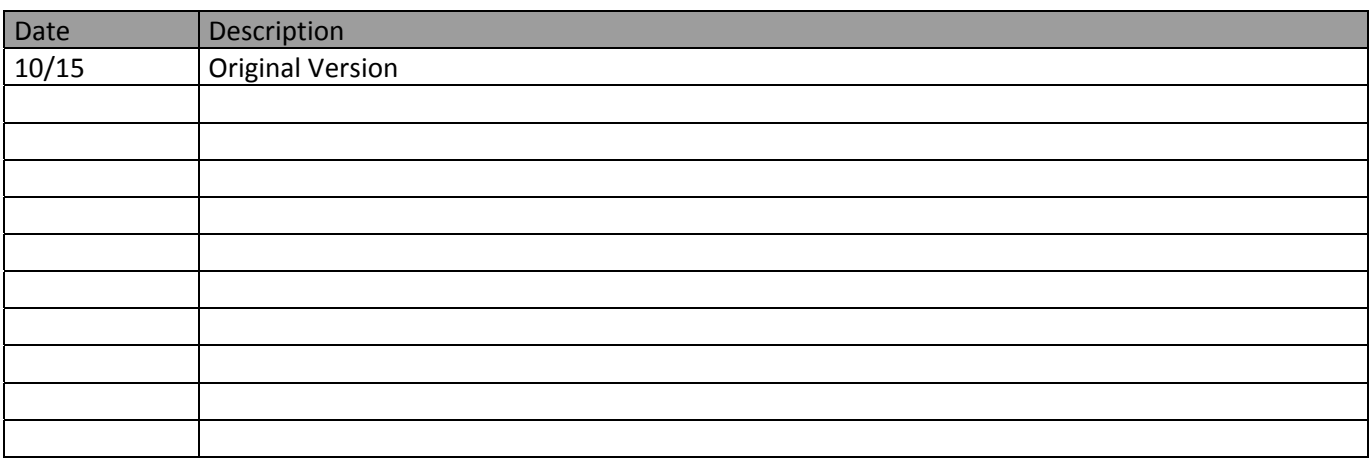